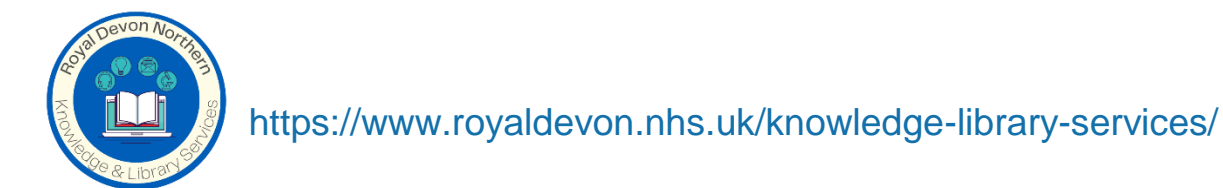

## **Saving searches from the Knowledge & Library Search Hub**

**Login in to your Knowledge & Library search hub account with your OpenAthens account and follow the below steps:** 

**Step 1 Click 'Folder':**

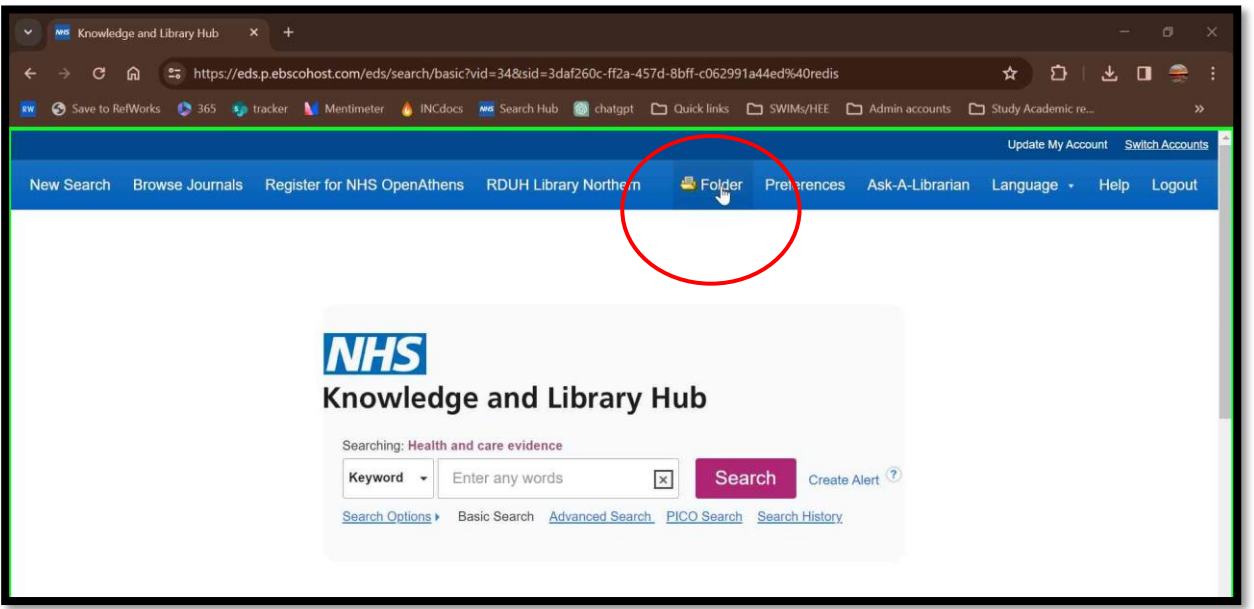

**Step 2: In the left-hand column, scroll down to your saved folders:**

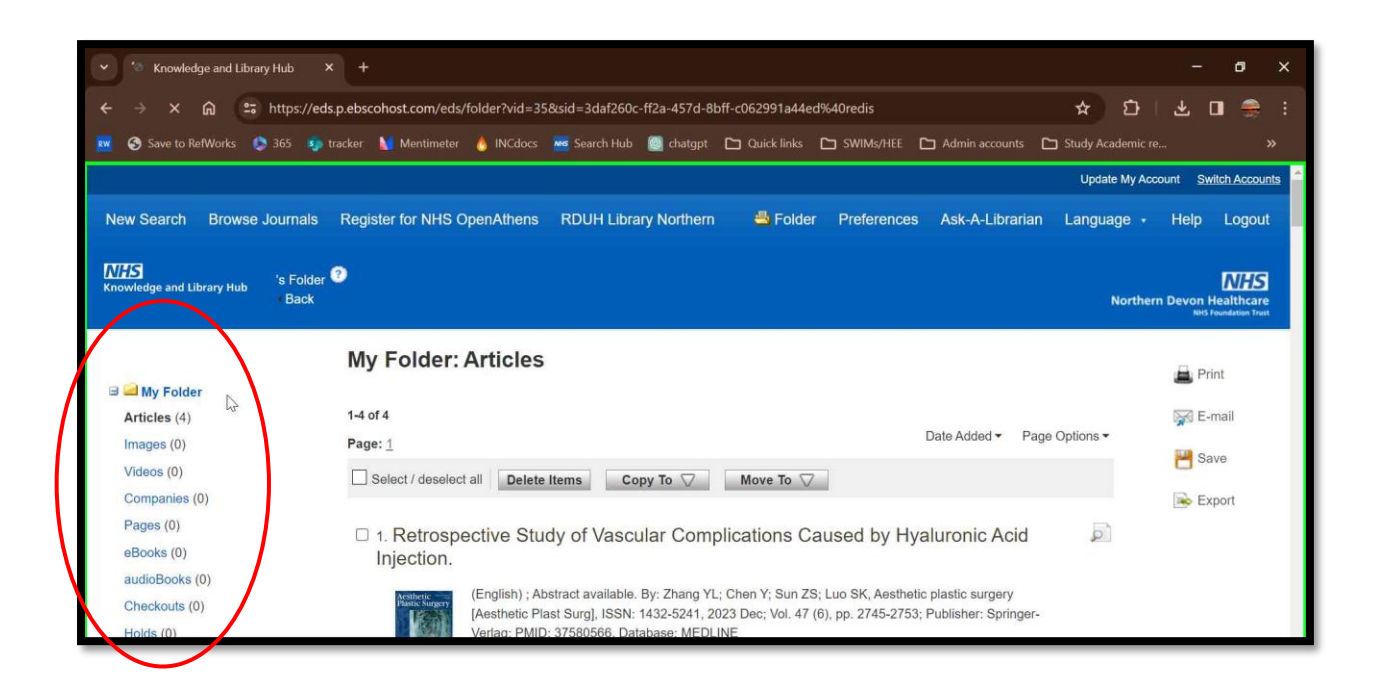

**Step 3: Select a folder, click 'articles':**

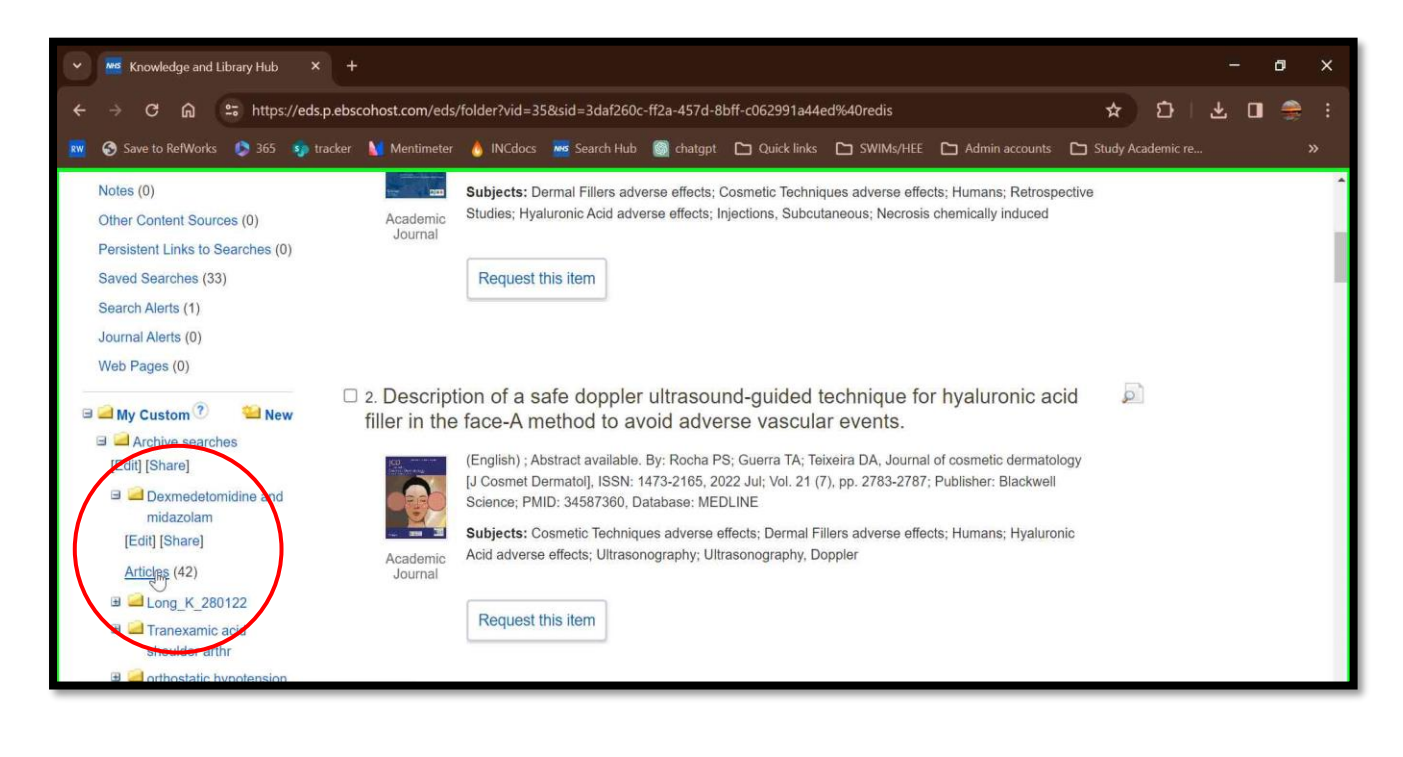

**Step 4: On the far right of the page click 'export':**

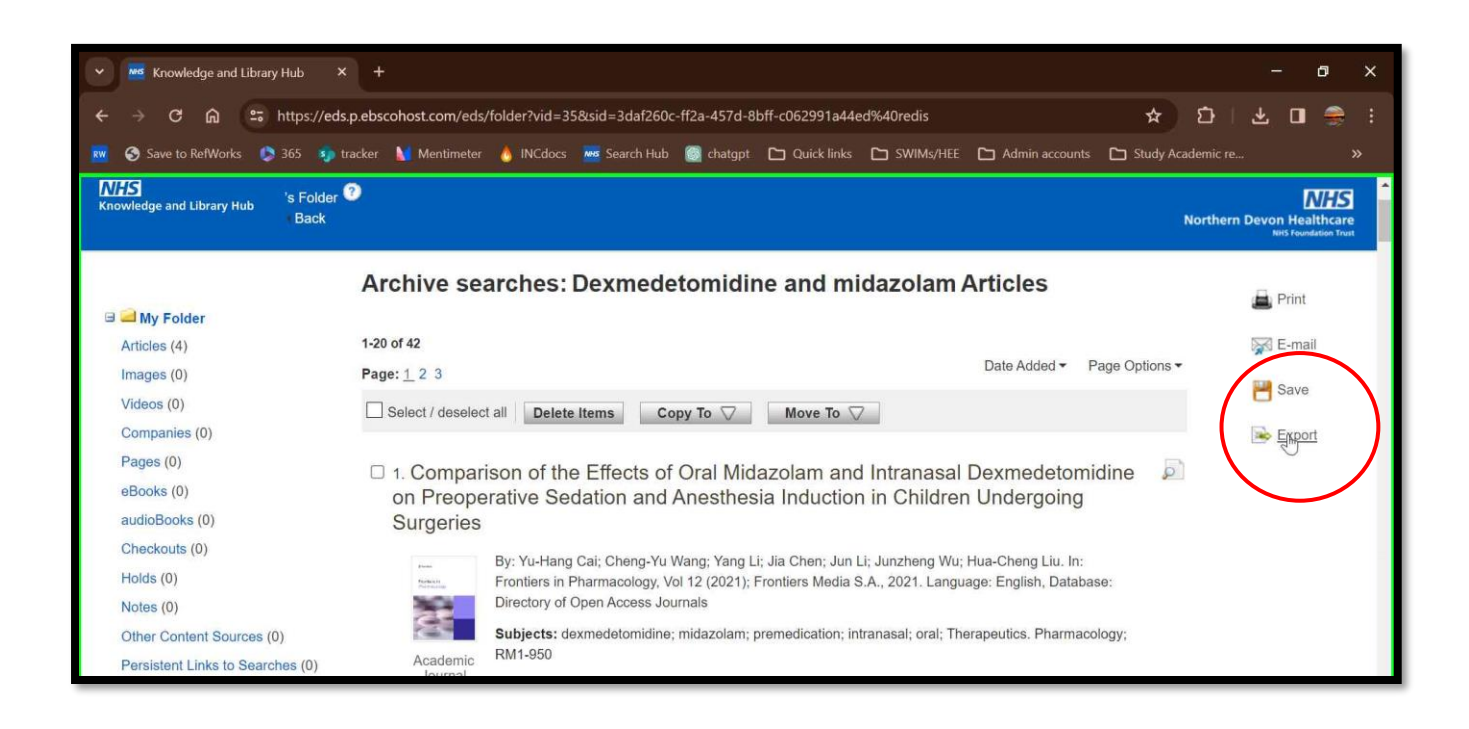

**Step 5: If you do not user a citation software tool, select 'download to CSV':**

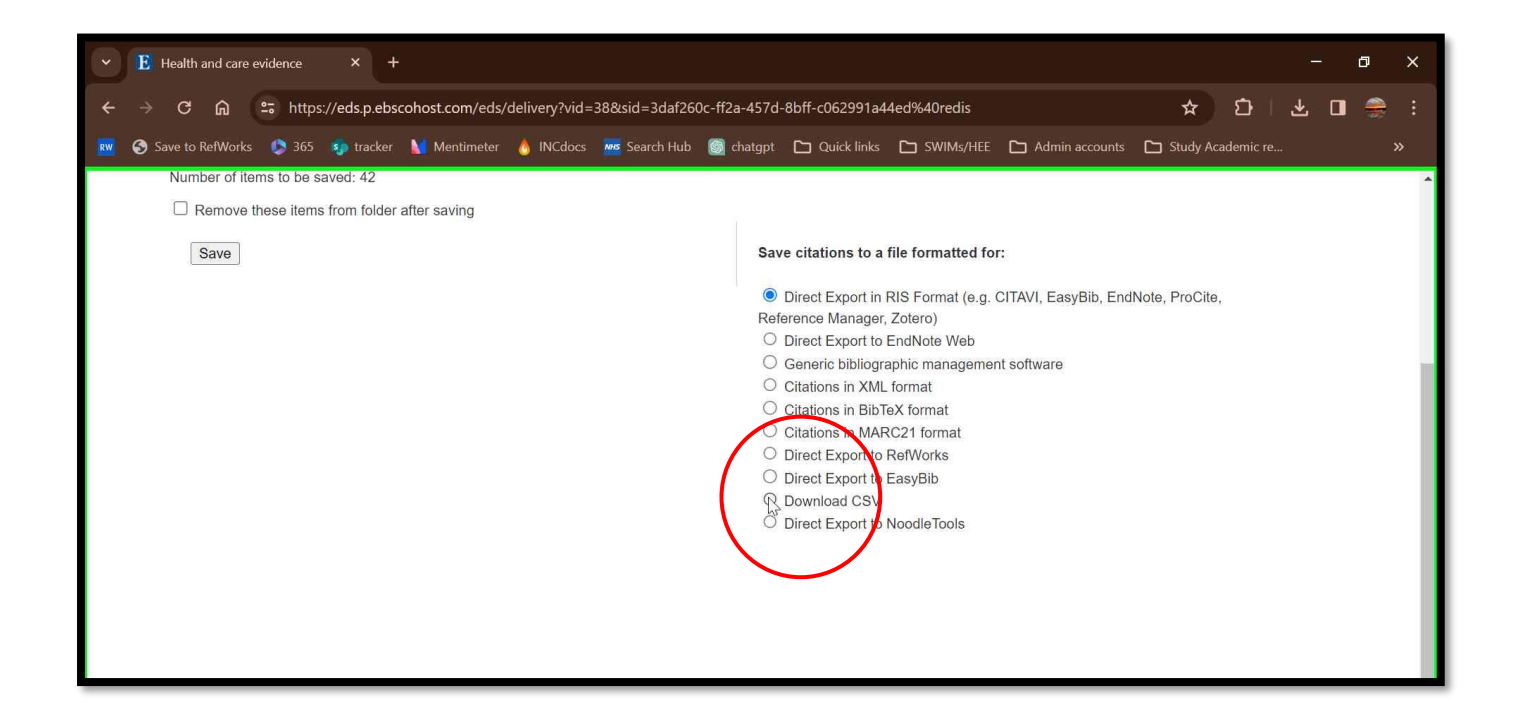

**Step 6: Back on the left side, click 'save':**

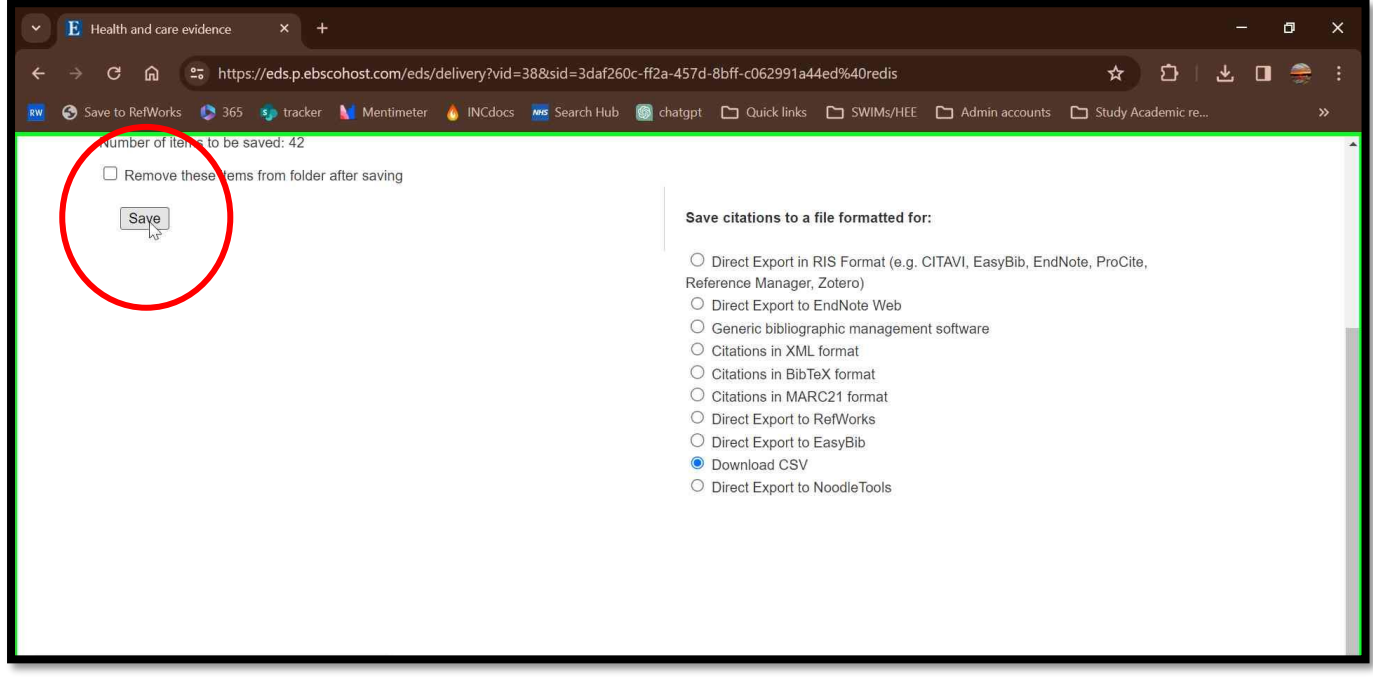

**Step 9: Your file will now show in your downloads folder, location may vary dependent on device and browser:**

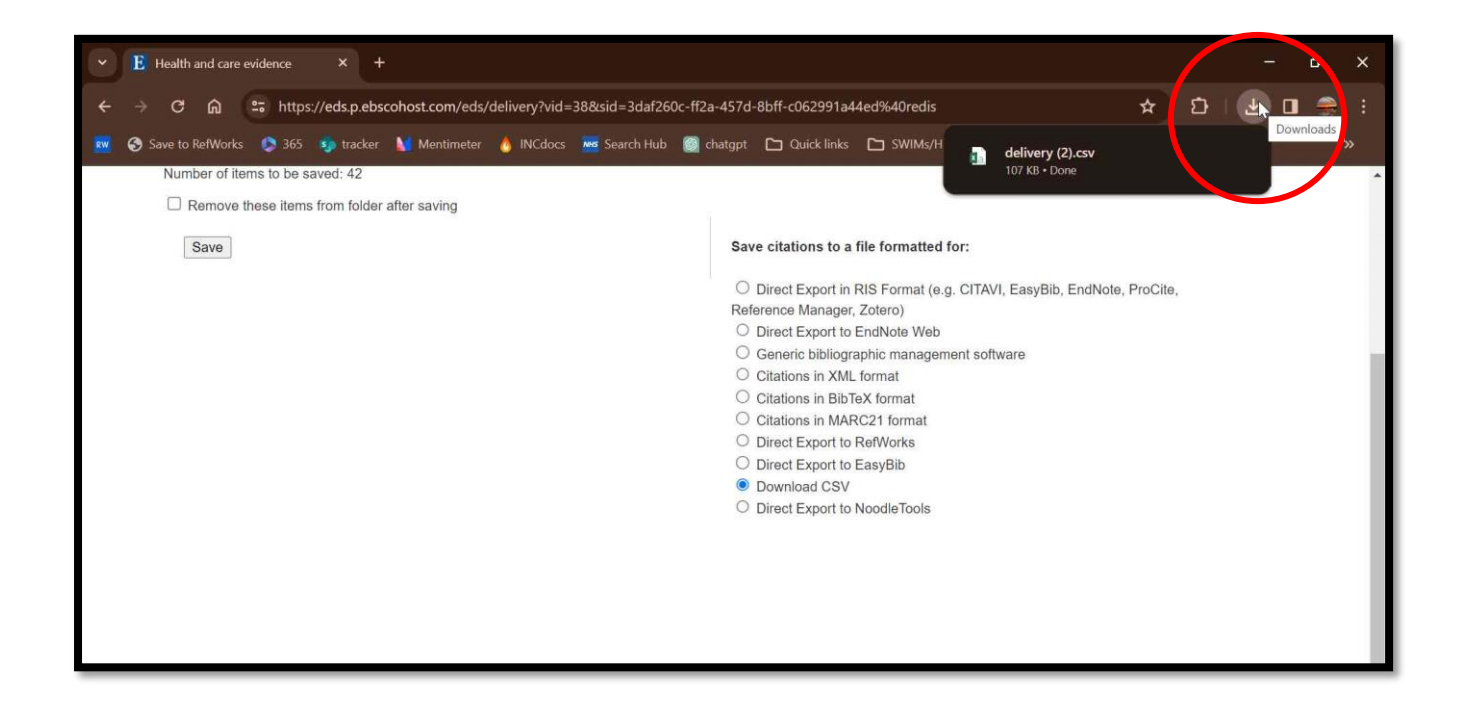

**Step 10: Rename and save your document:**

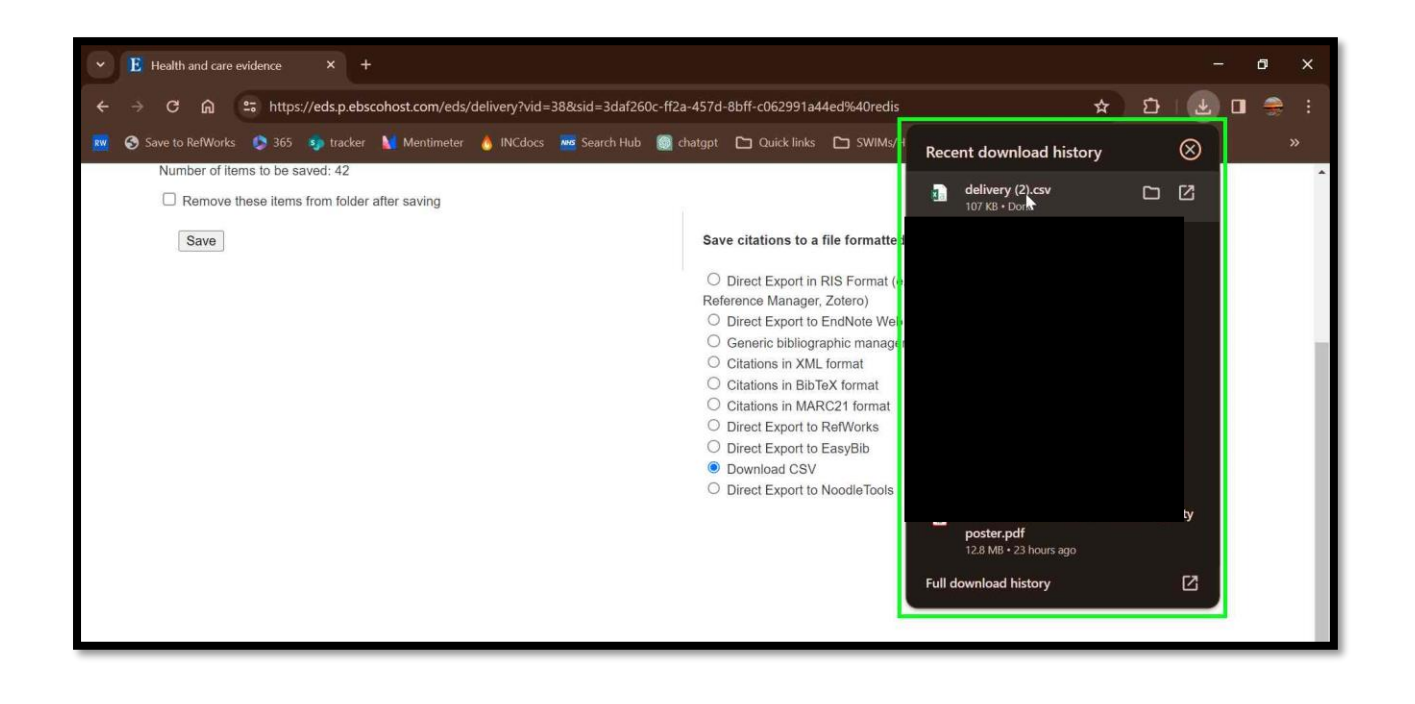

Return to top of page...